## **Installing Web Application Platform on Linux**

The content of this page is intended for system administrators. Here you can learn how to install and configure Web Application Platform with Cameo Collaborator and other web applications by using the command-line interface

**Installation prerequisites and other important information** Before installing Web Application Platform with services, you need to:

• Have a working instance of [Teamwork Cloud](https://docs.nomagic.com/display/TWCloud2022xR1/Teamwork+Cloud+Documentation).

● If you intend to install the Cameo Collaborator for Teamwork Cloud application, make sure that the [FlexNet license server](https://docs.nomagic.com/display/IL2022xR2/FlexNet+license+server+installation+and+licensing) is installed<br>To install the Web Application Platform for production use beforehand.

- 1. Open the terminal and go to the directory where the Web\_App\_Platform\_<version number>\_unix.sh file is stored. Download the Web\_App\_Platform\_<version number>\_unix.sh file.
- 2. Execute the following command: Increase the open file limit for the OS (or for Web Application Platform/Tomcat) to a minimum of 20 000 files.

./Web\_App\_Platform\_<version number>\_unix.sh -i console Before starting the installation, you should know the following:

3. WWe at neommend iontelling Web Application Platform and Teamwork Glouded, pless **Ente**rchionstinue.

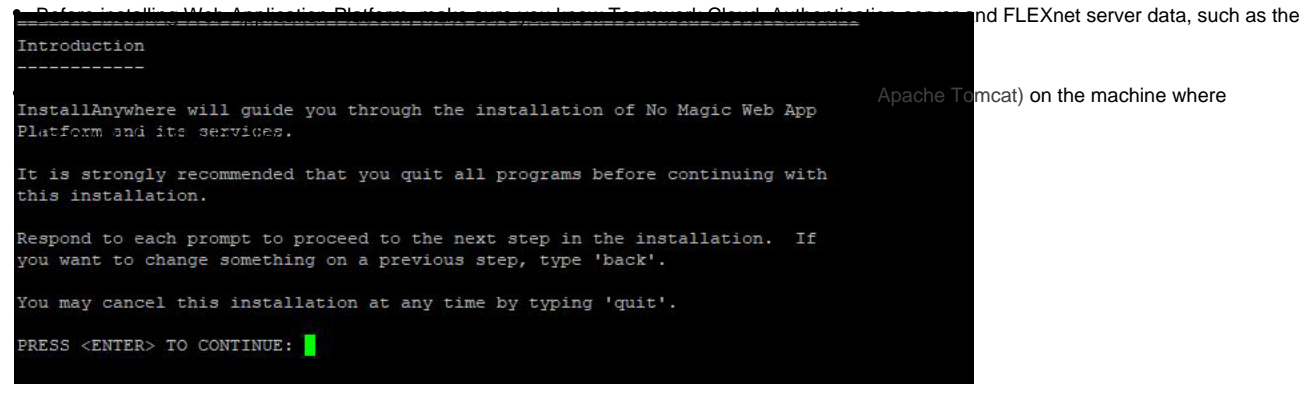

4. Specify the location where you want to install Web Application Platform:

- **Press Enter** to use the "Default Install Folder".
- Enter the full path to the installation directory and press **Enter**.

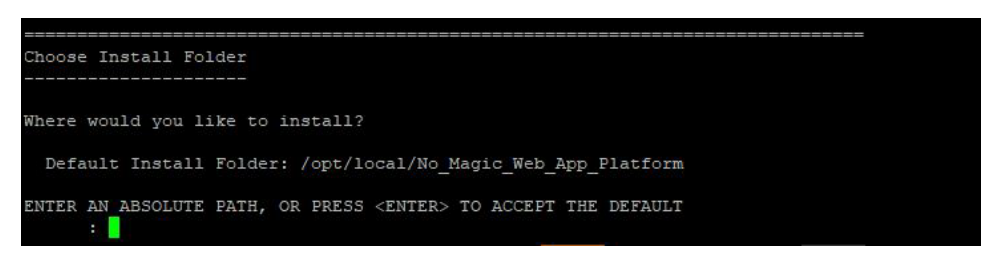

5. Enter "2" to select the Advanced install option and press **Enter**.

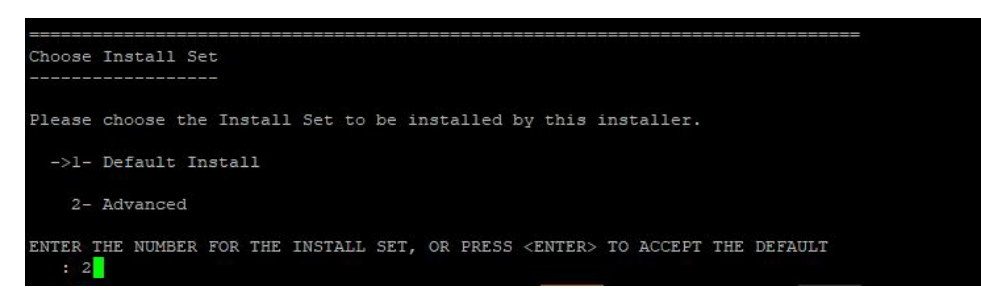

- 6. Choose which services you want to install.
	- To install all available services listed in the figure below, press **Enter**.
	- If there are services you DO NOT want to install, enter a comma-separated list of the numbers representing the services you want to deselect and press **Enter**.

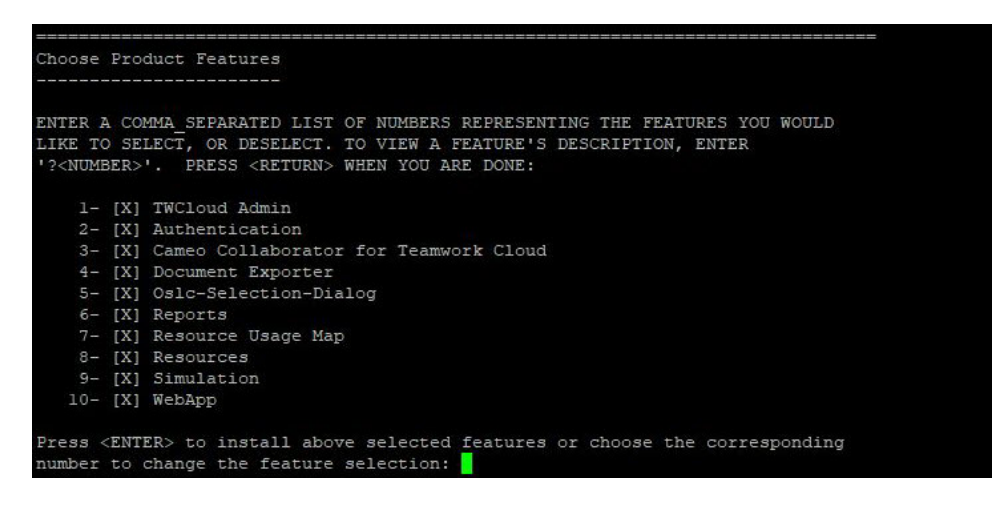

7. Specify the public hostname or IP address of the machine and press **Enter**.

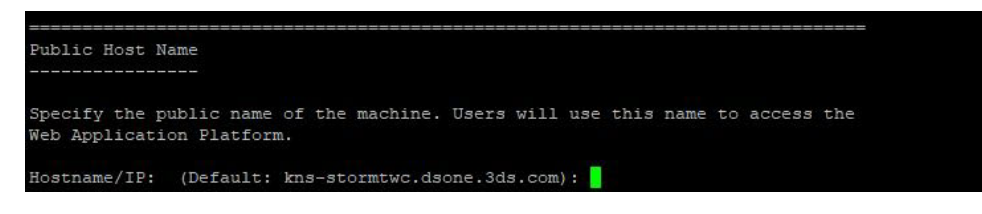

8. Specify the hostname or IP address of the Cassandra server and press **Enter**.

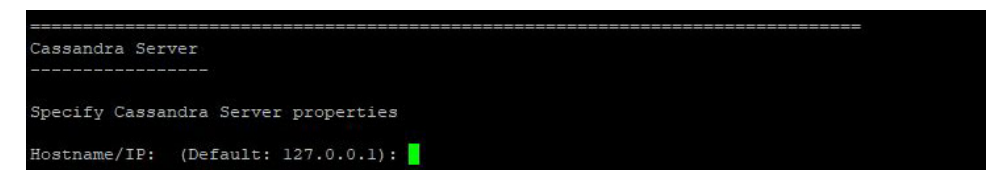

9. Specify the hostname or IP address of the Teamwork Cloud server (for example, 127.0.0.1) and press **Enter**.

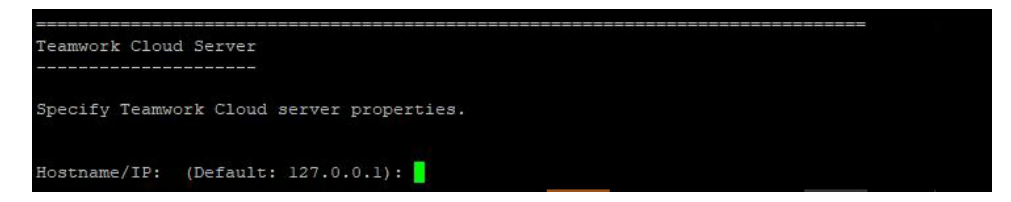

10. Specify the Teamwork Cloud REST API port (for example, 8111) and press **Enter**.

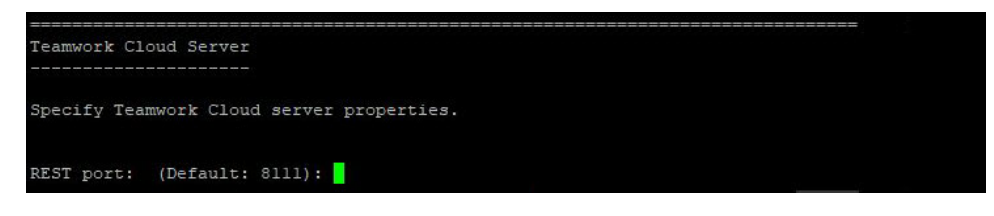

11. Specify the Teamwork Cloud client API port (for example, 3579) and press **Enter**.

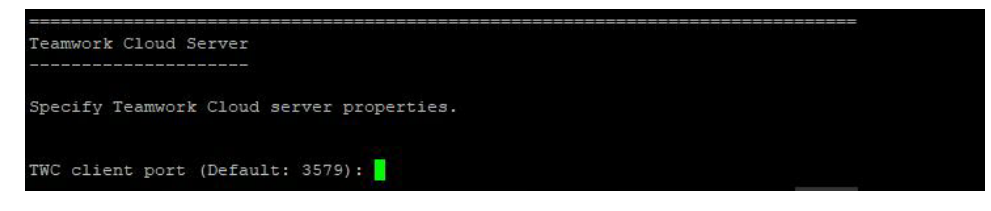

- 12. Specify if your Teamwork Cloud instance uses SSL certificates:
	- If Teamwork Cloud uses SSL, press **Enter**.
	- If Teamwork Cloud does not use SSL, type "0" and press **Enter**.

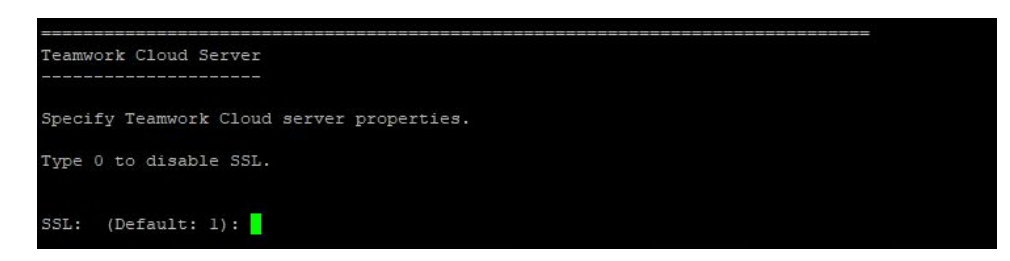

13. Specify the full path to the KeyStore file with the same certificate that is used in Teamwork Cloud for authentication configuration and press **Enter**.

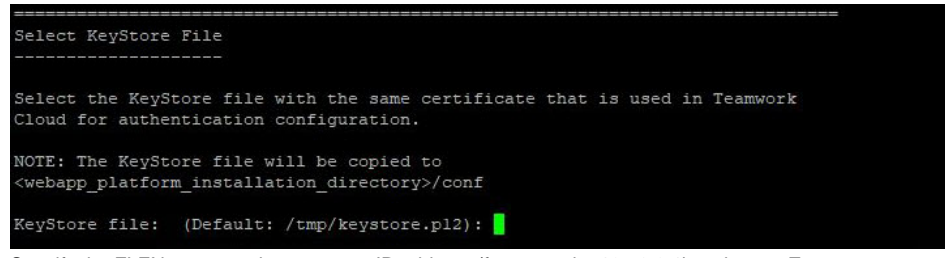

14. Specify the FLEXnet server hostname or IP address (for example, 127.0.0.1) and press **Enter**.

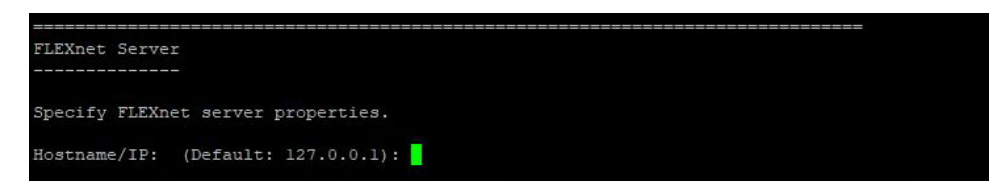

15. Specify the FLEXnet server port (for example, 1101) and press **Enter**.

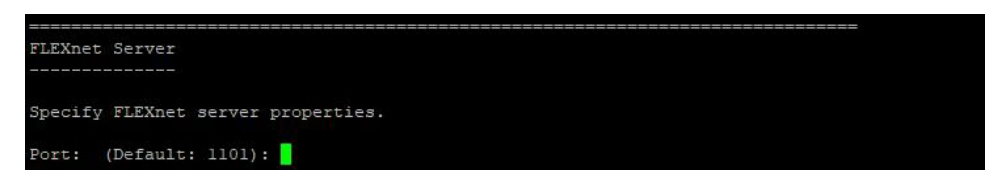

- 16. Once you get the pre-installation summary, review it and press **Enter** to start the installation.
- 17. When you get the notification that Web Application Platform is successfully installed, press **Enter**.
- 18. If you want to start the Web Application Platform and Zookeeper service after exiting the installation, press **Enter**. Otherwise, type "0" and press **E nter**.

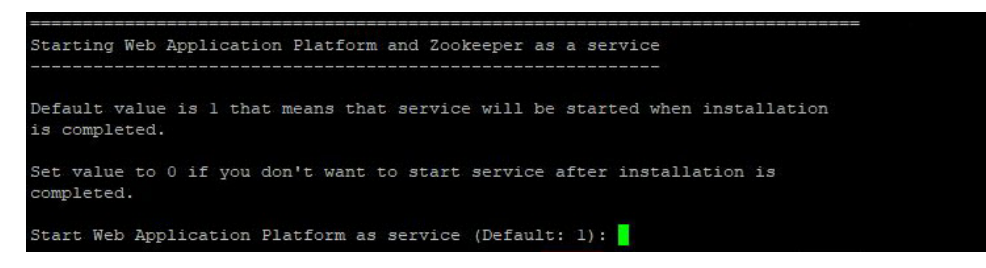

- 19. When the installation is finished, update the **authentication.redirect.uri.whitelist** property in the authserver.properties file by adding the Web Application Platform address http(s)://<domain\_name>:<port>/webapp as its value.
- 20. If you chose to install Came Collaborator for Teamwork Cloud, [apply the Cameo Collaborator license.](https://docs.nomagic.com/display/CC4TWC2022xR1/Licensing+information#Licensinginformation-Applyingalicense)

Web Application Platform is now installed with the selected services and started if you choose this option in step 18. To access Web Application Platform, open a web browser and go to http(s)://<domain\_name>:<port>/webapp. By default, Web Application Platform uses port 8443.

**Condition Web Application Platform manually**, start Zookeeper first and only then - Web Application Platform.

## **Scripts for upgrading Java and Tomcat in the Linux environment**

- **Java:** [upgrade\\_jdk\\_webapp.sh](https://docs.nomagic.com/download/attachments/106632876/upgrade_jdk_webapp.sh?version=1&modificationDate=1635330135967&api=v2)
- **Tomcat:** [upgrade\\_tomcat\\_webapp.sh](https://docs.nomagic.com/download/attachments/106632876/upgrade_tomcat_webapp.sh?version=1&modificationDate=1635330043332&api=v2)